# **[Konfiguracja SENT](https://pomoc.comarch.pl/altum/20220/documentation/konfiguracja-sent/)**

Ustawa z dnia 9 marca 2017 r. o systemie monitorowania drogowego przewozu towarów nakłada nowe obowiązki ewidencyjne oraz określa odpowiedzialność za ich naruszenie na trzy rodzaje podmiotów:

- *podmiot wysyłający* osoba fizyczna, osoba prawna, jednostka organizacyjna nieposiadająca osobowości prawnej, prowadząca działalność gospodarczą **dokonująca dostawy towarów, wewnątrzwspólnotowej dostawy towarów, exportu towarów.**
- *podmiot odbierający* osoba fizyczna, osoba prawna, jednostka organizacyjna nieposiadająca osobowości prawnej prowadząca działalność gospodarczą **dokonująca nabycia towarów, wewnątrzwspólnotowego nabycia towarów, importu towarów.**
- *przewoźnik i kierujący środkiem transportu –* osoba fizyczna, osoba prawna, jednostka organizacyjna nieposiadająca osobowości prawnej prowadząca działalność gospodarczą **wykonująca przewóz towarów.**

### **Konfiguracja SENT**

Aby istniała możliwość obsługi SENT:

na formularzu firmy (*Konfiguracja* –> *Struktura Firmy* –> *Struktura Praw* –> edycja wybranej firmy) należy zaznaczyć parametr: *Monitorowanie transportu SENT*. Parametr możliwy jest do zmiany w dowolnym momencie pracy z systemem.

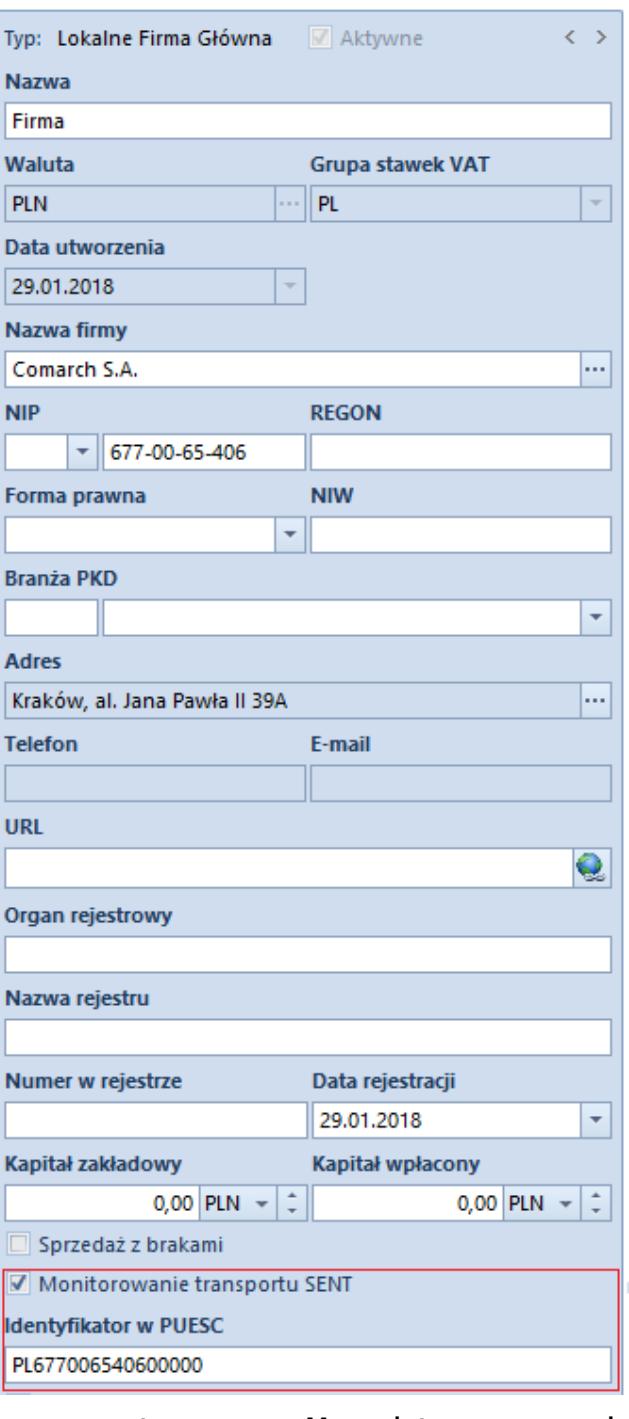

Parametr: Monitorowanie transportu SENT dostępny na centrum typu Firma

Po jego zaznaczeniu w nagłówku formularza firmy pojawi się dodatkowe pole *Identyfikator w PUESC*. Identyfikator ten jest uzupełniany automatycznie na podstawie numeru NIP oraz REGON i ma postać: PL + NIP + 5 ostatnich cyfr numeru REGON.

Przykład

#### *Przypadek 1:*

NIP firmy: 9557335883, brak uzupełnionego numeru REGON.

Pole *Identyfikator w PUESC* wygląda następująco: PL955733588300000

#### *Przypadek 2:*

NIP firmy: 9557335883, numer REGON 350512345.

Pole *Identyfikator w PUESC* wygląda następująco: PL955733588312345

- z poziomu konfiguracji systemu (*System* –> *Konfiguracja* –> *Wymiana* danych) należy skonfigurować usługę Web Service w celu umożliwienia przesyłania komunikatów na portal Platformy Usług Elektronicznych Skarbowo-Celnych (PUESC), w formacie .xml, zgodnych ze specyfikacją techniczną udostępnioną na portalu.
	- **Adres usługi Web Service**  adres do komunikacji z portalem PUESC
	- **Wypełniający**  pole pozwalające na wprowadzenie osoby upoważnionej do przesyłania plików. W zależności od opcji *Pracownik* lub *Osoba kontaktowa*, za pomocą przycisku **[…]** zostanie otworzone okno wyboru z listy pracowników lub osób kontaktowych.
	- **Email**  adres kontaktowy osoby upoważnionej do przesyłania plików. Za pomocą przycisku **[…]** zostanie otworzone okno wyboru z listy kontaktów.

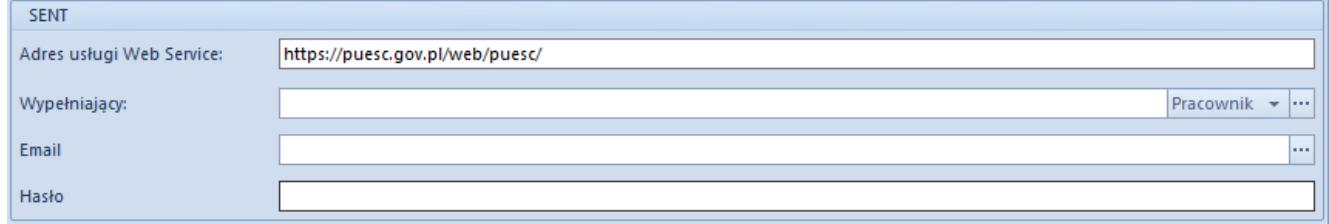

Konfiguracja usługi Web Service

Uwaga

Wyżej wymienione opcje dostępne są po zaznaczeniu na formularzu firmy parametru *Monitorowanie transportu SENT.*

- z poziomu *Konfiguracja* –> *[Kody CN](https://pomoc.comarch.pl/altum/20220/documentation/konfiguracja-systemu/dostepne-slowniki/kody-cn/)* należy zdefiniować kody CN:
	- z zaznaczonym parametrem *Przesyłaj do SENT*
	- określoną jednostką w polu *Jednostka dla SENT – nie ma możliwości zapisania karty kodu CN z jednostką inną niż kg (kilogram) lub l (litr) w przypadku gdy zaznaczono parametr Przesyłaj do SENT*
	- z uzupełnionym pole *Opis*.

Parametry te pozwalają określić towary, o których informacje będą przesyłane na portal Platformy Usług Elektronicznych Skarbowo-Celnych (PUESC).

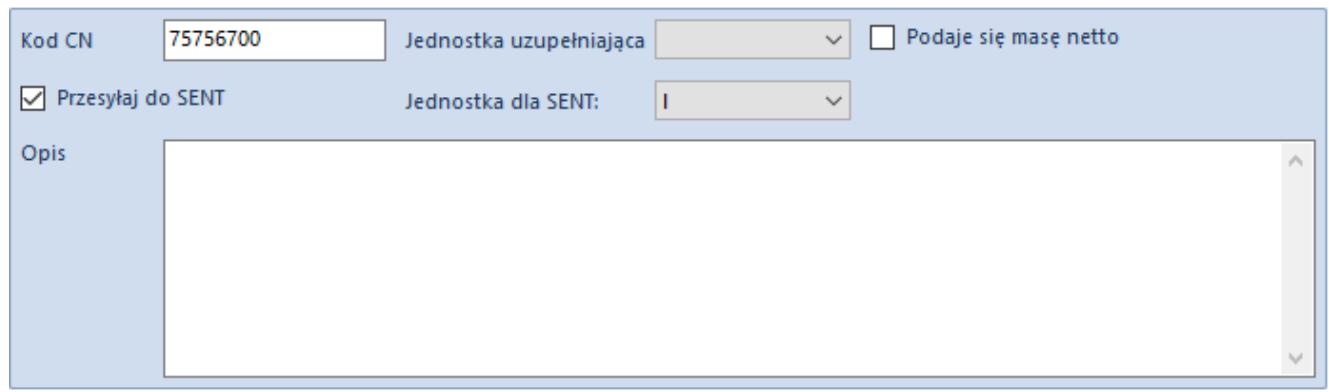

Parametry dotyczące SENT na formularzu kodów CN

należy [artykuł/](https://pomoc.comarch.pl/altum/20220/documentation/elementy-podstawowe/artykuly/)[grupę artykułów](https://pomoc.comarch.pl/altum/20220/documentation/elementy-podstawowe/artykuly/definiowanie-grup-artykulow/) powiązać z kodem CN. Po jego wskazaniu parametr *SENT* zostanie automatycznie zaznaczony, z możliwością odznaczenia.

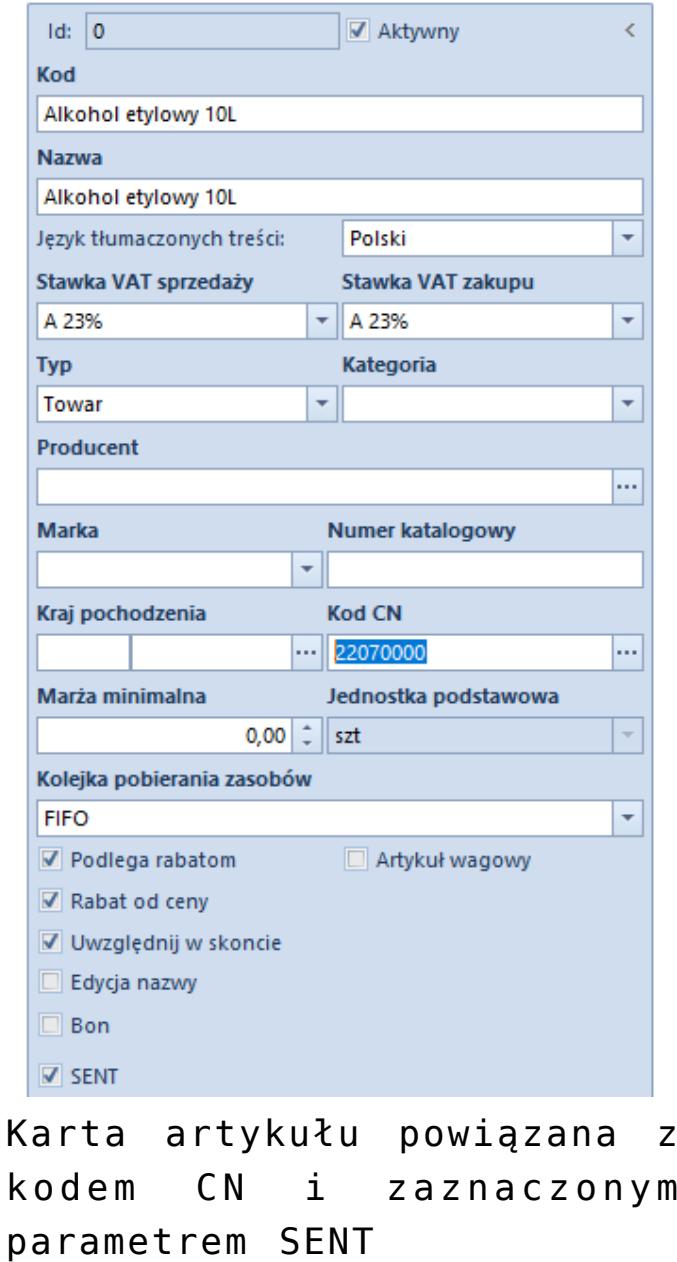

## **[Generowanie dokumentów SENT](https://pomoc.comarch.pl/altum/20220/documentation/generowanie-dokumentow-sent/)**

Istnieje możliwość wygenerowania zgłoszenia przewozu towarów na podstawie dokumentów:

handlowych (faktur, paragonu, zamówień sprzedaży)

magazynowych (PZ/WZ)

W tym celu należy zaznaczyć odpowiedni dokument na liście i wybrać przycisk [**SENT**]. Otwarta zostanie platforma PUESC na zakładce *Moje dokumenty*.

Logowanie do PUESC odbywa się zgodnie z ustawieniami z poziomu: *System* -> *Konfiguracja* -> *Wymiana danych* -> *SENT*.

Dla dokumentów rozchodowych (ZS, PAR, FS, WZ), otwarty zostanie formularz wywozu SENT\_100, zgodnie z danymi pobranymi z dokumentu na podstawie, którego jest generowany.

Dla dokumentów przychodowych (PZ, FZ), otwarty zostanie formularz wywozu SENT\_200, zgodnie z danymi pobranymi z dokumentu na podstawie, którego jest generowany.

W przypadku gdy do dokumentu został już wygenerowany dokument SENT, kolejna próba jego wygenerowania w zależności od wskazanej akcji, może skutkować:

- uzupełnieniem
- aktualizacją
- zamknięciem
- anulowaniem
- weryfikacją statusu zgłoszenia